# **Sonoma State University**

# **PACT Video Rendering**

### **FLIP Camera on PC**

This guide is designed to help you create and post your **PACT video on a PC with a FLIP camera**. The methods I am using may not be the ones you are used to, but involve free programs and FLIPShare (which comes with your FLIP cam). If you have any questions, concerns, revisions, or additions, please email: **rundosruncomputer@gmail.com**

#### Good Luck!

#### **Programs to use:**

**1)** FLIP Share (usually found/downloaded when you plug your FLIP cam into your computer). If needed, visit **http://support.theflip.com/en-us/flipshare** and click on **Flipshare Installer for Windows**

**2)** Super Video Converter (a free program that allows you to convert the FLIP video file from .mp4 to a playable .mov This can be found at

**http://www.erightsoft.org/GetFile.php?SUPERsetup.exe** (note: do not install the toolbars and such that it offers you…you don't need them)

### **After these programs have been installed:**

- **1)** Open up FLIP Share and plug in your FLIP Cam (note: if this is your first time doing this, or it has been awhile, FLIP Share will transfer all the videos you have to your library, which takes time!)
- **2)** FLIP Share transfers videos by months in which the videos were shot, so go to the videos that you want to use for your PACT (whatever month they are), and start viewing them to see which you want to use. A good idea to practice is to write the video title and time frame down so it expedites the process.

**3)** After you have your video times chosen, you can then select the **Scissors** icon located in the bottom right of your video screen

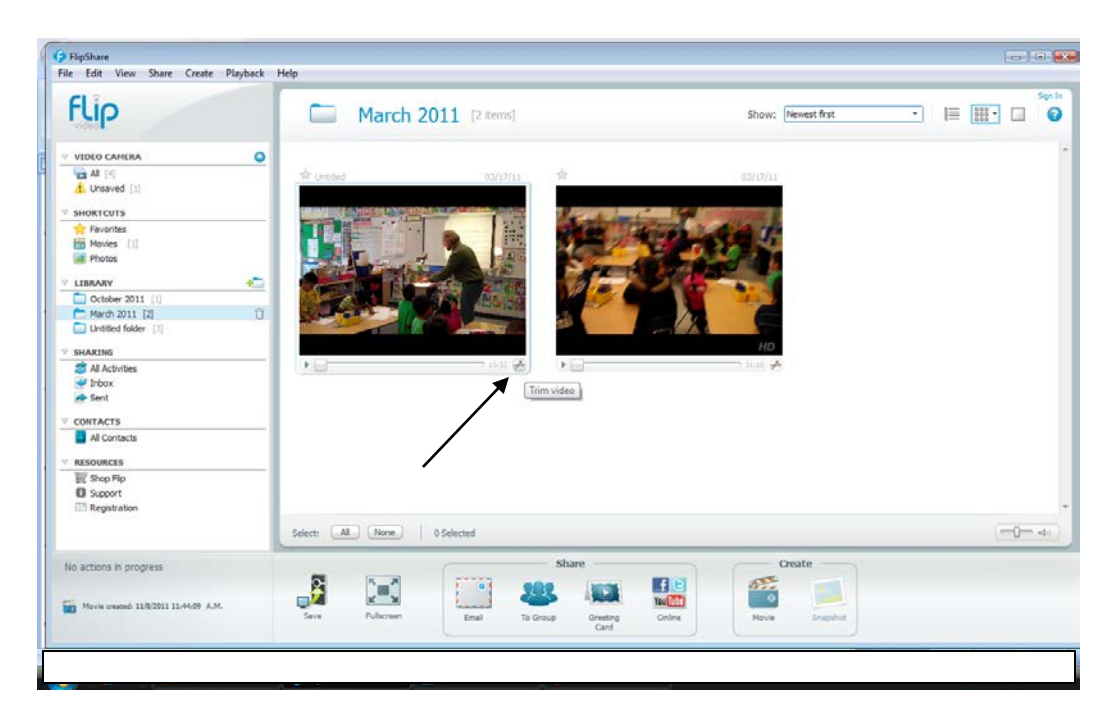

Clicking on that icon will bring up the **Trim** dialogue box

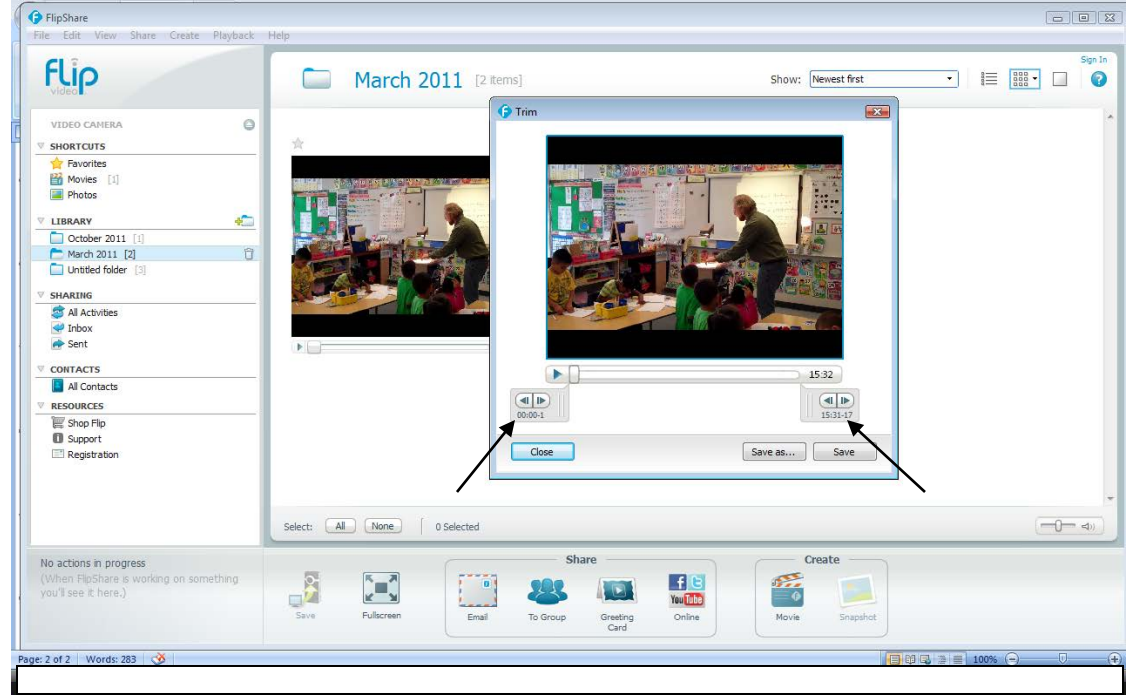

**4)** From here, use the 2 control arrows to determine where one clip starts and ends (if you took note of the times you want, this should be quick).

- **5)** Hit **Save As** and make the file name **PACT TRIM 1** and then close the dialogue box.
- **6)** Repeat the process for your next clip! (the second one will be PACT TRIM 2)
- **7)** After you have completed this, click on the movie icon at the bottom of your screen

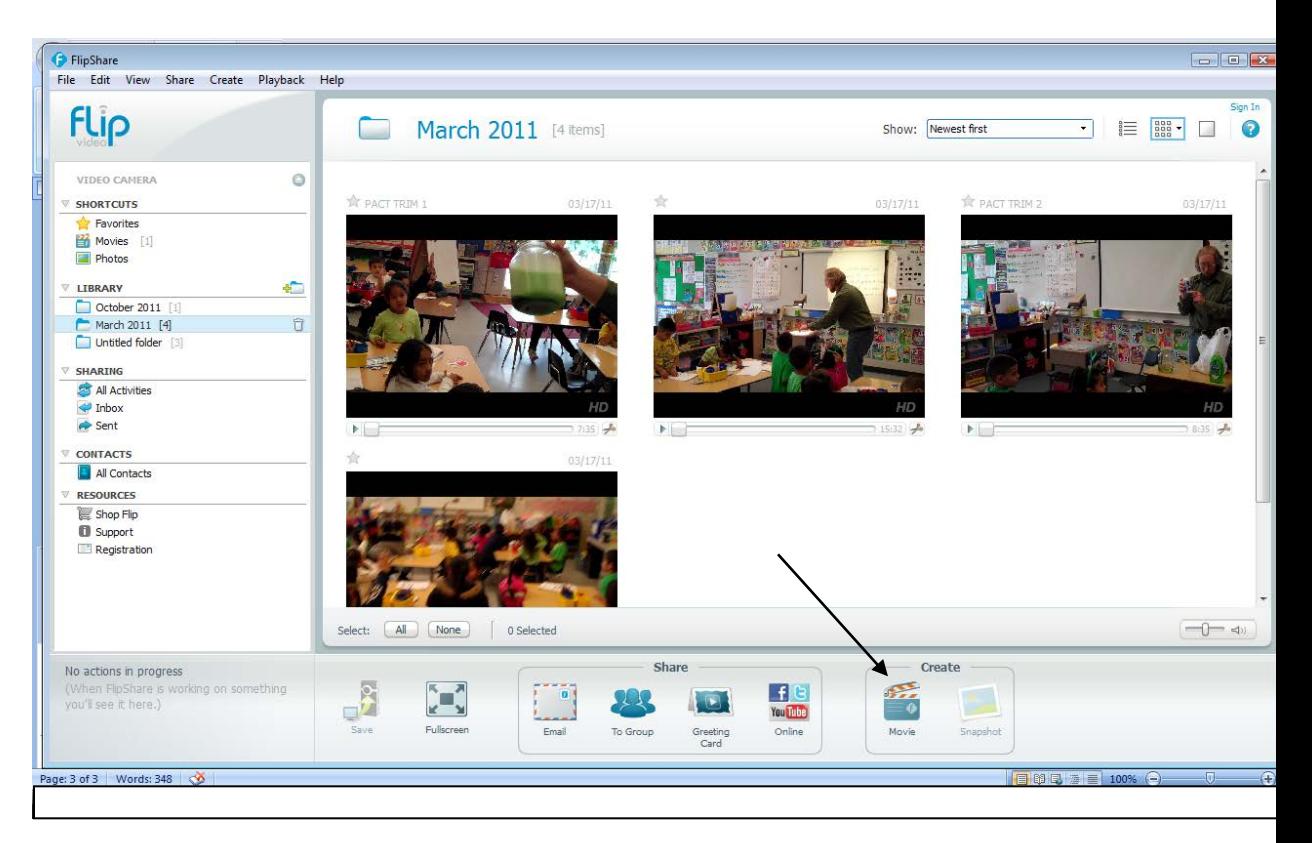

**8)** In the box that comes up, drag your two **PACT TRIM** files to the box and put them in order and then click on the **Full Length** button.

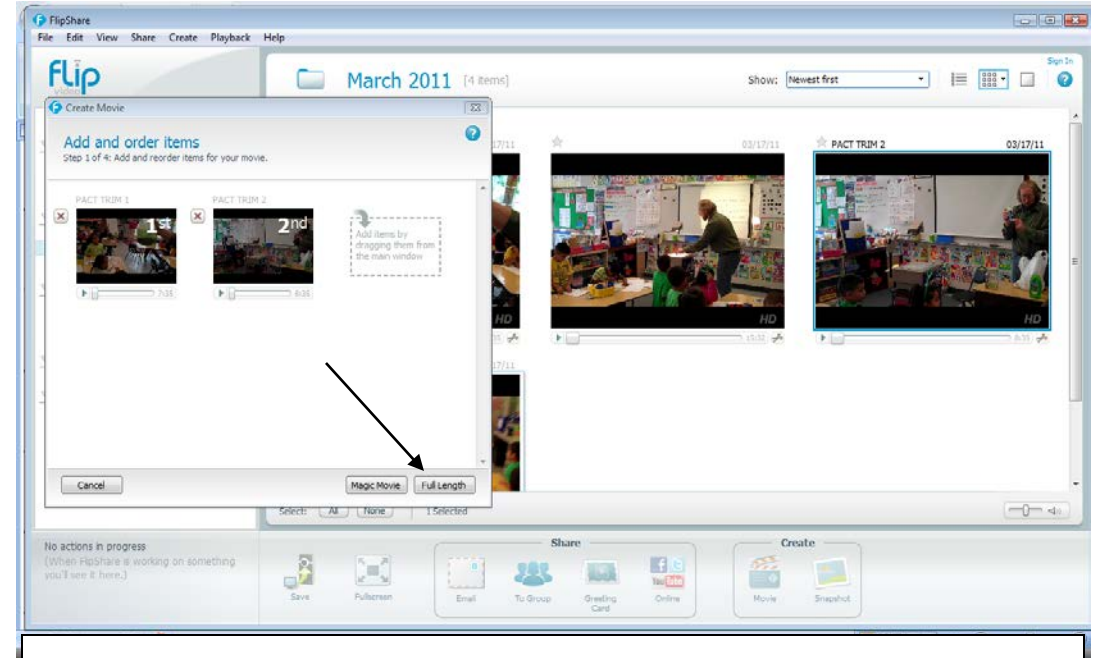

**9)** In the boxes that come up, just hit **Next** and **Next**. You do not want to have titles in the movie and you do not want to have music. The final box that comes up will be saving your movie. Save it as **PACT** and place it in the same folder as your Trims. Hit **Create Movie**

Depending on the length of your clip, and the speed of your computer, your movie may take anywhere from 20 minutes to an hour.

- **10)** When that is done, go to the **Movies** shortcut. Find your just created movie, **Right Click** on the movie and select **Export To**. A box will come up, just click **Export** and choose your **Desktop**. Hit **OK. This takes about a minute or two!**
- **11)** Now that we have our PACT video on the desktop, open up **Super Video Converter**.

The program that opens up will at first be very confusing. However, make your screen look like the one below and you will be fine!

- First, click on the **Select Output Container** and **Scroll Up** to find **MOV**. Click on that.
- Next, change the **Output Video Codec to MPEG-4** and leave **Output Audio Codec at AAC LC**
- Go to the green video box: Screen size is **640:480**, Aspect is **4:3**, Frame/sec is **29.97**, and Bitrate is **1440**
- Go to the blue audio box: Sampling Freq is **4800**, Channels is **2**, Bitrate is **128**
- From here, **Drag and Drop** your PACT video file into **Super Video Converter** hit **Encode**

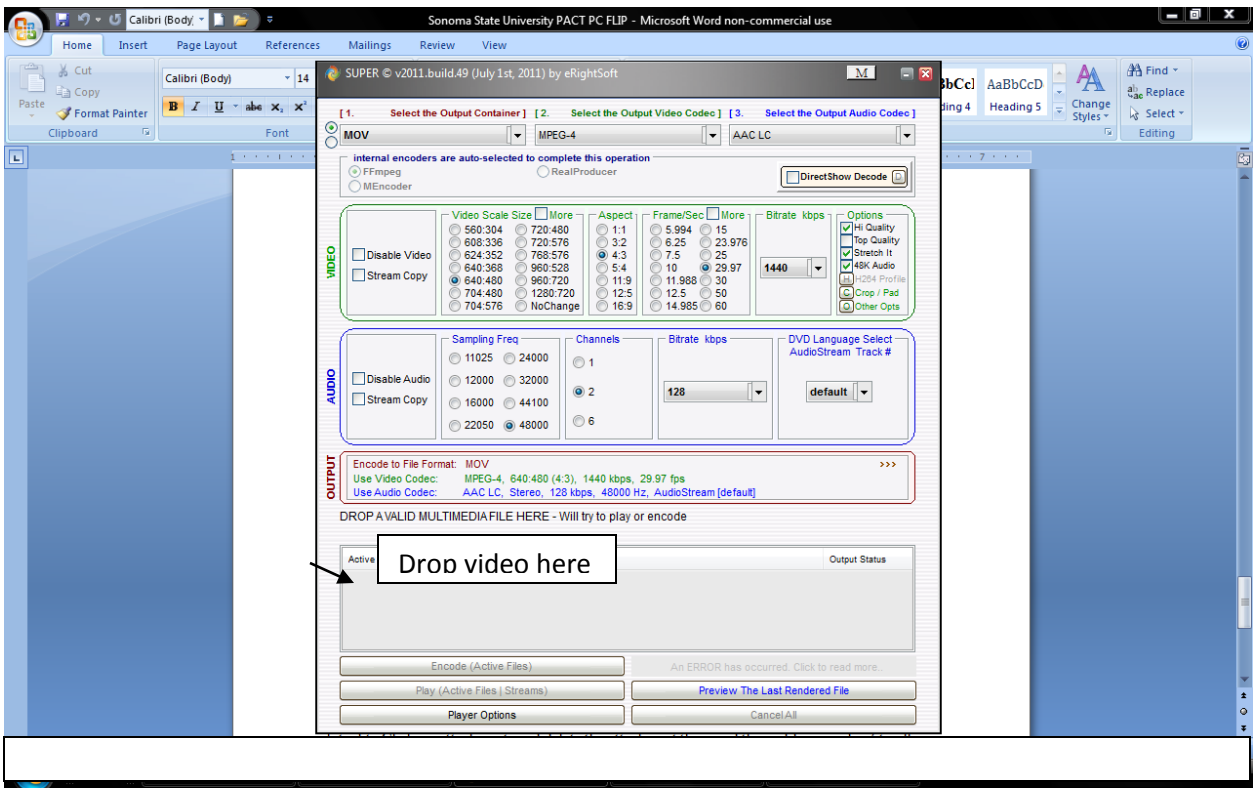

This process will take up to 20-30 minutes. Afterwards you should have a .MOV file on your desktop (note: The file will have .mp4.mov, you can just delete the .mp4, as LiveText will upload it as an .mov). You can close everything else and open up your LiveText!

> **12)** In LiveText, go to your PACT and go to Task 3. Scroll to the bottom for **submit videotape** and hit edit. Click on attachments and delete the attachment there and then add your video (it will take a few minutes depending on your upload speed) and hit **save and finish**. Be sure to watch your video to make sure it works!